# **AbiSensor quick start guide**

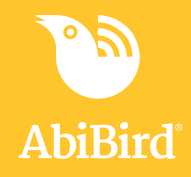

### **You will need…**

The AbiSensor and

An iPhone with iOS 10+ or

A smartphone with Android 5+

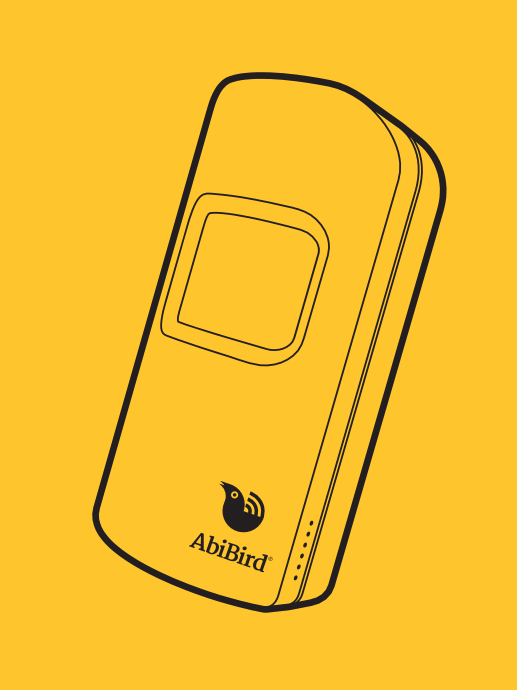

### **Useful features**

#### **Manually triggered alerts**

In addition to AbiBird's automatic alerts, your cared-for person can manually trigger a '**Request for Contact**' alert by repeatedly tapping on the AbiSensor until it beeps and flashes red.

An email and/or notification to your smartphone will be sent and the app's graph will show a red dot.

#### **Pause notifications**

You can use the pause feature on the graph page of the app to pause notifications if you're expecting activity to be different from the set routine. Perhaps your cared-for person is away for the weekend.

Remember to turn pause off when your cared-for person returns home.

#### **AbiWander sensor**

If you have an AbiWander sensor, you can use the steps in this guide to set it up. However, after Step 04 **you MUST adjust alert sensitivity and motion count.**

Refer to the insert that comes in the box with the AbiWander sensor.

#### **Carer support network**

You can share activity and alert notifications with others. They will also need to download the AbiBird app to their smartphones.

From the *Devices* page on your app, select **Accounts** (iPhone) or the top left menu **Ξ**(Android), then select **Members** and press the **+** icon. For more detailed instructions see *User Guide* at www.abibird.com.au/support

## **01 Download AbiBird app**

1. For iPhones download from the App Store.  For Android phones download from Google Play.

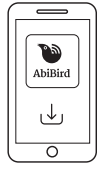

- 2. Open the app and tap **START**. You'll be prompted to create an account. You'll need your email address and a 6-digit password.
- 3. When you receive an email titled 'Welcome to AbiBird', open the **Validate Email** link.
- 4. Return to the app, which will show the *Let's connect your device* page.

### **02 Turn ON and connect AbiSensor with AbiBird app**

1. Turn AbiSensor ON by pressing the **black button** (under back cover), once. The AbiSensor will beep once. Wait up to 60 seconds for the AbiSensor to connect to the network.

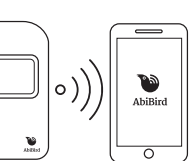

- 2. Connect your AbiSensor to the AbiBird app *(if AbiBird Customer Care hasn't already connected your AbiSensor).*
	- Press the **black button** a second time. The sensor  will light up blue/pink and enter Bluetooth mode.
	- Ensure your phone has Bluetooth turned ON.
	- Back in the app, on the *Let's connect your device*  page, tap **CONNECT** and wait for the app to connect  to the AbiSensor. If prompted, add the AbiSensor to your account.

 The *Name the sensor* page opens when your AbiSensor is connected to the app.

The AbiSensor will automatically exit Bluetooth (blue/ pink light off) and return to active mode after 5 minutes. Alternatively, you can manually turn off Bluetooth by pressing the black button once, again. The blue/pink light will turn off and the AbiSensor will beep twice.

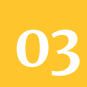

#### **03 Name and place AbiSensor**

- 1. On the app's *Name the sensor* page, enter a name that   identifies the AbiSensor e.g. Mum's unit, Dad's house,  and tap **NEXT**. The *Location* page will open.
- 2. Place AbiSensor in position:
	- Choose a part of the home where the AbiSensor can face areas the person frequently walks past e.g. living area; hallway.
	- Position the AbiSensor between waist and shoulder height, above pet height.

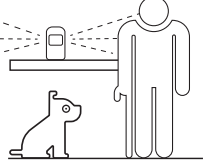

You can rename your AbiSensor, see *User Guide* at www.abibird.com.au/support

### **04 Set up daily routines**

- 1. Back on the app's *Location* page, select the room in  which you are placing your AbiSensor, and tap **NEXT**.
- 2. On the *How Active?* page, select the activity level of your  cared-for person, and tap **NEXT**.
- 3. On the *Set Time* page, tap **NEXT** to accept the default  times, or tap on a time to change it.
- 4. On the *Confirmation* page, check your routine and tap   **DONE**. The *Devices* page will open. Your AbiSensor will   be listed as 'inactive' until AbiBird updates the AbiSensor's  status or you manually test it. (Step 06).

You can modify or reset routines, including adding multiple routines for each day, see *User Guide* at www.abibird.com.au/ support

# **05 Turn ON notifications**

- 1. On the app's *Devices* page, tap **Accounts** (bottom right   for iPhone) or menu **Ξ** (top left for Android) and select   **Notifications**.
- 2. On the *Notifications* page, tap each 'switch' to turn **ON  email** and/or **Push Notifications**.
- 3. Ensure your phone settings for the app allows  notifications  to remain on your screen until you view or  remove them.
- 4. Tap top left **<** arrow (iPhone) or menu **Ξ** (Android) to  return to *Accounts*, and select **Devices**. The *Devices*   page will open.

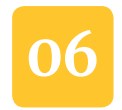

### **06 Test AbiSensor is connected to app**

It can take up to 60 minutes for your AbiSensor's data to show in your app, but you can test everything is working by triggering a '**Request for Contact**' by doing the following:

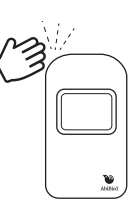

- 1. Tap AbiSensor firmly about 10 times and   wait for up to 30 seconds for it to beep   once and flash red. You will receive a  notification on your phone.
- 2. On the app's *Devices* page, select the AbiSensor. The   graph page will open.
- 3. On the graph page, one or more events (red  dots) will display. If there are no red dots, see *User Guide* or *FAQs* at www.abibird.com.au/support

#### **07 Add any additional AbiSensors**

- 1. On the app's *Devices* page, select the **+** icon.
- 2. Follow **steps 02 06** to set up each additional AbiSensor,  one at a time. Each AbiSensor you add will be listed on   the app's *Devices* page.

Your AbiSensor should always be switched ON.

The batteries can last up to 12 months. The app will notify you when the batteries are running low. If you ever need to turn OFF your AbiSensor, press the black button under the battery cover until the sensor turns yellow.

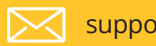

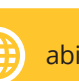